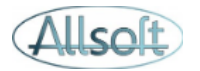

# AllsoftPlus Mobile Guide utilisateur pour Android

### La nouvelle application AllsoftPlus Mobile

Allsoft dispose désormais de sa propre application mobile « AllsoftPlus Mobile » et la lecture de carte eID sur le terrain en est désormais grandement simplifiée :

- ✓ Vous ne devrez **plus** utiliser **Chrome** ni l'application **eID Android**, tout est désormais totalement géré au sein de la nouvelle application. Veuillez donc dès à présent **désinstaller l'application eID Android** de votre téléphone ou de votre tablette, de même que les raccourcçis Allsoft que vous auriez créé
- ✓ Vous ne devrez **plus** vous inquiéter de savoir si vous avez plusieurs page web activées, si vous êtes en navigation privée ou non, si les pop-ups sont autorisés, ….
- $\checkmark$  Vous ne devrez introduire votre code utilisateur et mot de passe qu'une seule fois au premier démarrage de l'application
- $\checkmark$  L'application « AllsoftPlus Mobile » sait également scanner les codes-barres sans devoir ouvrir une application tierce

# $\overline{\mathsf{L}}$ colt

### Instructions à suivre pour activer et installer l'application

#### 1. Activation de la fonctionnalité dans AllsoftPlus

Le basculement vers la nouvelle application se fait utilisateur par utilisateur (vous n'êtes donc pas obligé de migrer tous vos utilisateurs en même temps).

Veuillez aller dans l'écran « Configuration », onglet « **Utilisateur** » et veuillez sélectionner l'utilisateur en question.

Cliquez sur « Editer » et ensuite choisissez l'option « Allsoft App» dans la liste déroulante

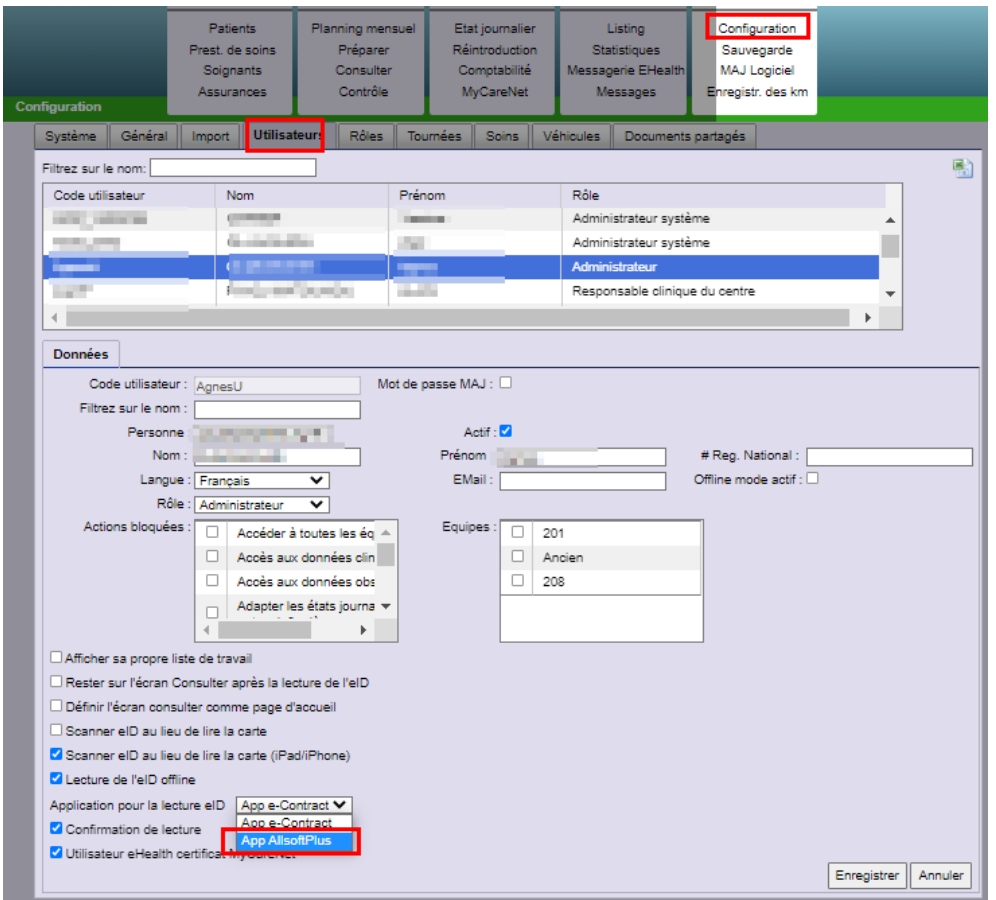

#### 2. Téléchargement du AppStore

AllsoftPlus Mobile s'installe comme toutes les autres applications installées sur votre téléphone ou votre tablette, il vous suffit de la rechercher sur le Google Play Store en cliquant sur l'icône suivant :

(L'icône peut être sensiblement différent en fonction de la version iOS de votre appareil)

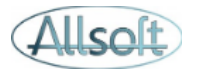

Dans la section «Rechercher », veuillez taper « AllsoftPlus » et vous devriez voir l'icône suivant affiché :

Allsoft

AllsoftPlus Mobile AllsoftPlus · Médecine

Vous pouvez également l'obtenir via ce lien :

<https://play.google.com/store/apps/details?id=com.allsoftplus>

Lorsque l'icône AllsoftPlus s'affiche, veuillez alors cliquer sur le bouton « OBTENIR »

Lorsque l'installation est terminée, vous aurez alors l'icône suivant disponible sur votre bureau

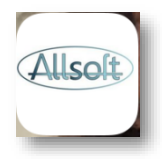

Veuillez alors cliquer sur l'icône pour ouvrir l'application.

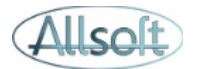

#### 3. Configuration de vos paramètres de connexion dans l'application

Lors du premier démarrage de l'application, vous verrez la page suivante affichée :

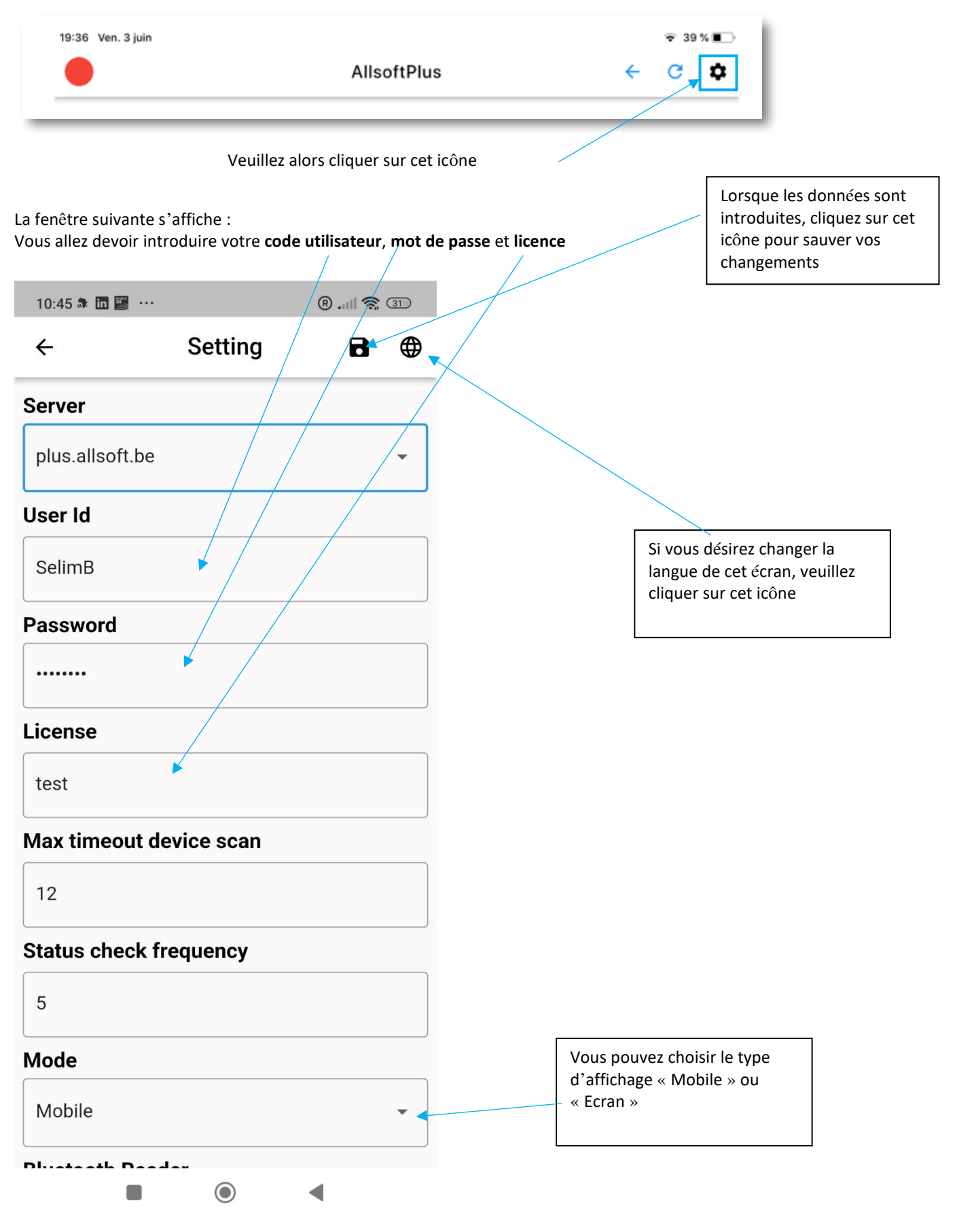

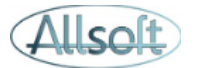

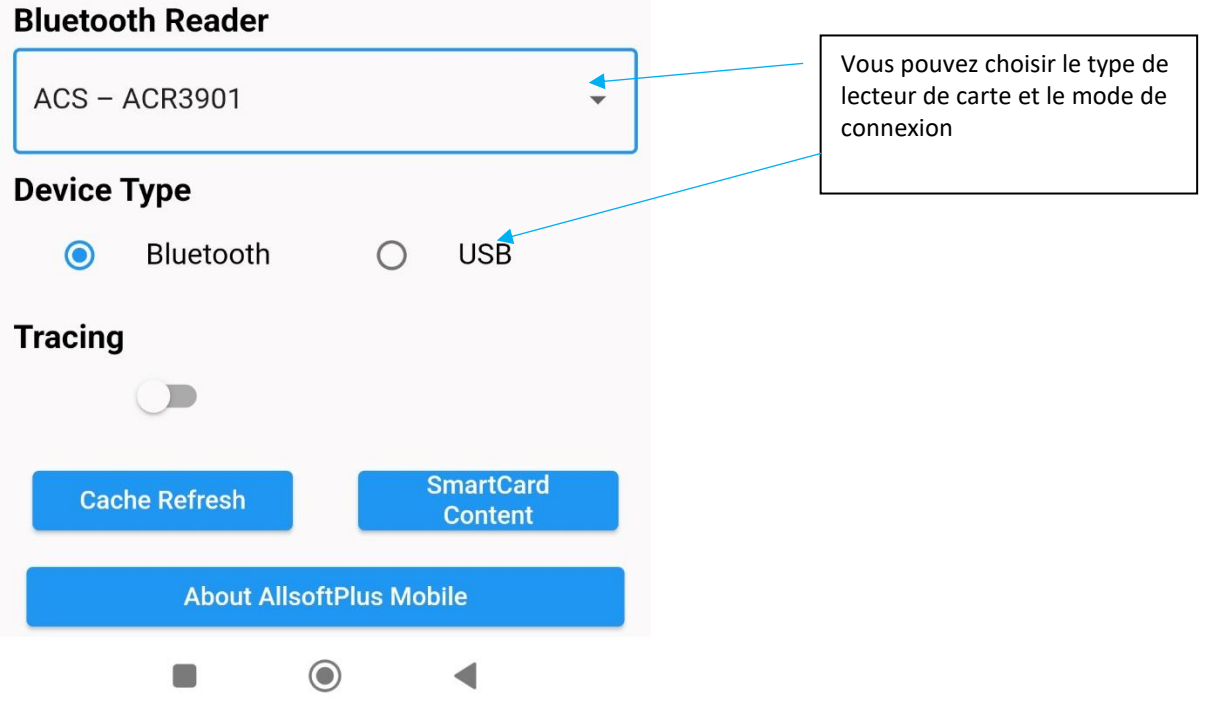

L'application va alors vous afficher la page de l'écran Consulter

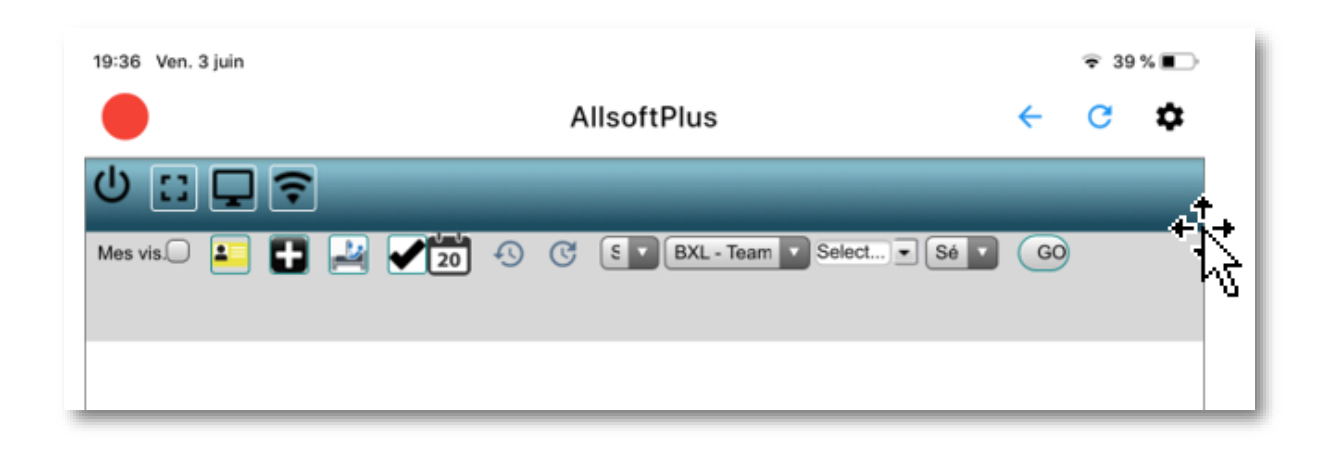

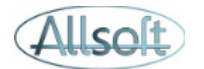

## Utilisation de l'application mobile

#### Connexion avec le lecteur

Afin de pouvoir lire les cartes d'identités, il faut établir une connexion avec le lecteur de cartes.

Pour ce faire, veuillez procéder en séquence :

- Allumer le lecteur de carte sur la position Bluetooth. La diode bleue du lecteur doit clignoter
- Cliquer sur la boule rouge : **Veuillez patienter quelques secondes le temps que la connexion s'établisse**
- Si la connexion avec le lecteur est établie et qu'une carte est dans le lecteur la boule changera vers la couleur verte
- Si la connexion avec le lecteur est établie, mais qu'il n'y a pas de carte insérée la boule changera vers la couleur orange
- rapidement car cela risque de bloquer l'application.
- Si la boule demeure en rouge, c'est que la connexion n'a pu être établie. Veuillez alors cliquer à

nouveau sur la boule rouge. Attention : il est inutile de cliquer à répétition sur cette boule

Une fois que la connexion est établie, vous pouvez utiliser AllsoftPlus tout comme suit :

- D'abord introduire la carte d'identité du patient
- Ensuite cliquer sur l'icône Jaune eID dans l'écran

#### Lecture de cartes, consultation de votre planning, …

Les fonctionnalités classiques d'AllsoftPlus sont présentes.

Pour afficher votre planning, cliquez sur « GO »

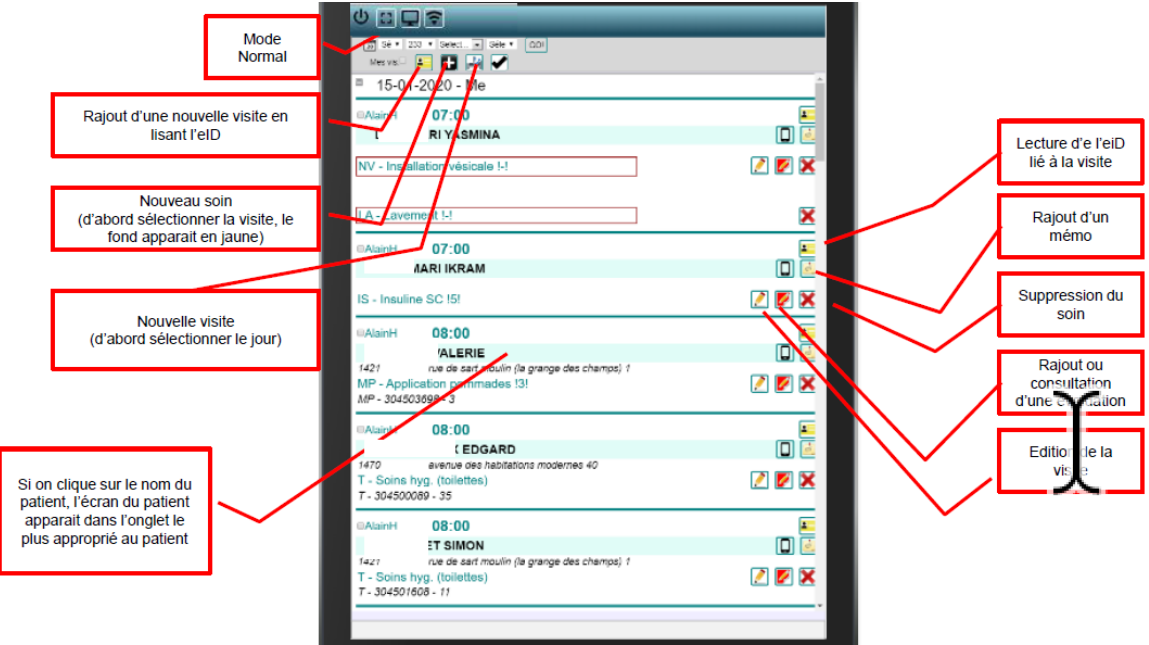